# Forcepoint Security Information Event Management (SIEM) Solutions

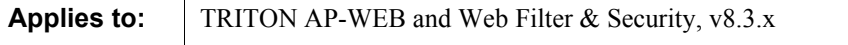

Forcepoint web protection solutions can issue alerts using SNMP trap data when integrated with a supported Security Information Event Management (SIEM) system.

SNMP traps send alerts to system administrators about significant events that affect the security of your network. These alerts include:

- *[System, usage, and suspicious activity alerts](#page-1-0)*, page 2
- *[Content Gateway \(software\) alarms](#page-16-0)*, page 17

Forcepoint web protection solutions also allow Internet activity logging data to be passed to a third-party SIEM product, like ArcSight or Splunk. See *[Integrating with](#page-18-0)  [third-party SIEM products](#page-18-0)*, page 19.

- For information about the other types of alerting offered by web protection solutions, see the **Administrator Help**.
- For information about alarms using Content Gateway, see the Content Gateway [Manager Help](http://www.websense.com/content/support/library/web/v83/wcg_help/first.aspx).

Use SNMP alerting to maintain system health and keep your organization protected, and use web protection reporting tools or SIEM integration to report on Internet activity when alerts reveal a potential issue.

### <span id="page-1-0"></span>System, usage, and suspicious activity alerts

To facilitate tracking and management of both web protection software and client Internet activity, Super Administrators can configure the following alerts to be sent when selected events occur:

- **System alerts** notify administrators of events relating to subscription status and Master Database activity, as well as Content Gateway events, including loss of contact to a domain controller, log space issues, and more.
- **Usage alerts** notify administrators when Internet activity for selected categories or protocols reaches configured thresholds.

Usage alerts can be generated for both pre-defined and custom categories or protocols.

● **Suspicious activity alerts** notify administrators when threat-related events of a selected threat severity level reach configured thresholds or, for TRITON AP-WEB customers who have enabled Advanced File Analysis, when a file that was sent for analysis is found to be malicious.

All alerts can be sent to selected recipients via email or SNMP.

Note that alerting must be enabled and configured before system, usage, or suspicious activity alerts can be generated. See *[Enabling system, usage, and suspicious activity](#page-6-0)  alerts*[, page 7.](#page-6-0)

User-configurable controls help avoid generating excessive numbers of alert messages. Define realistic alerting limits and thresholds to avoid creating excessive numbers of alerts for noncritical events. See *[Flood control](#page-7-0)*, page 8.

Filtering Service alerts monitor events such as database download failure, changes to the database, and subscription issues. They apply to both TRITON AP-WEB and Web Filter & Security deployments:

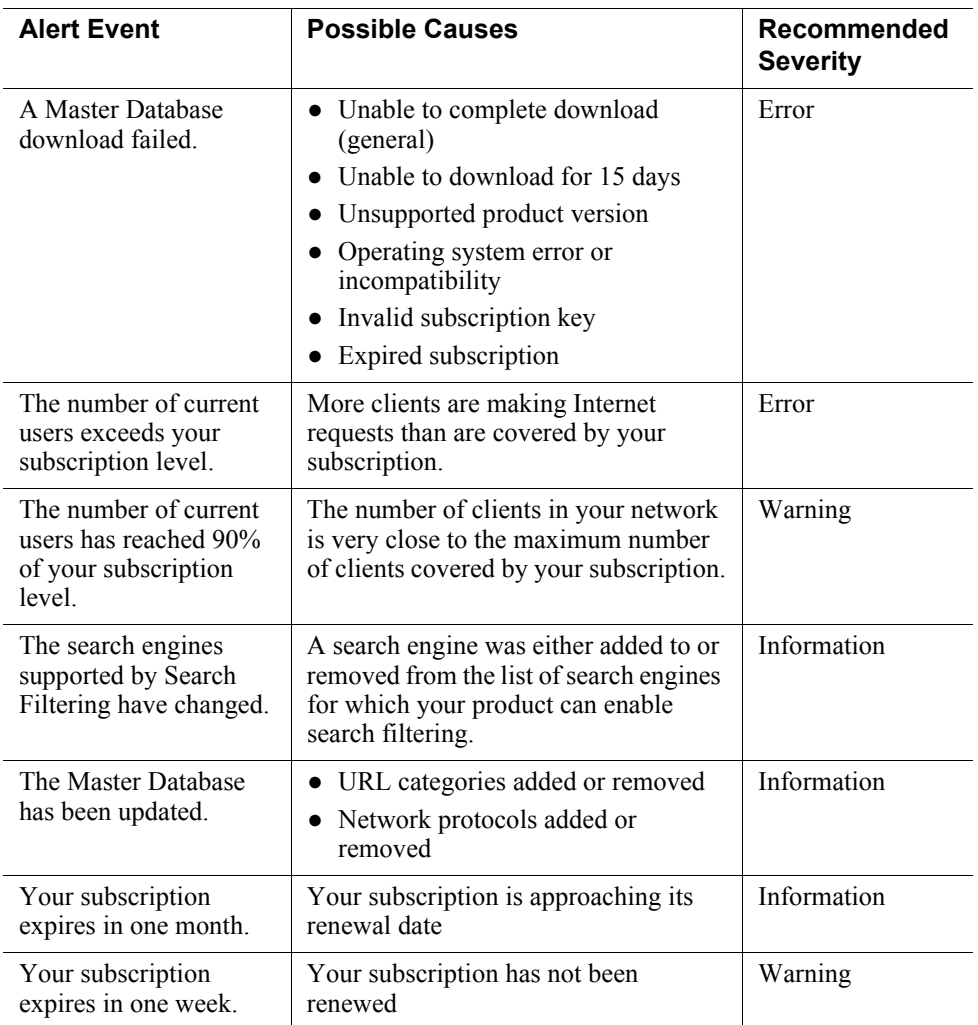

Additional Content Gateway alerts are available for TRITON AP-WEB customers:

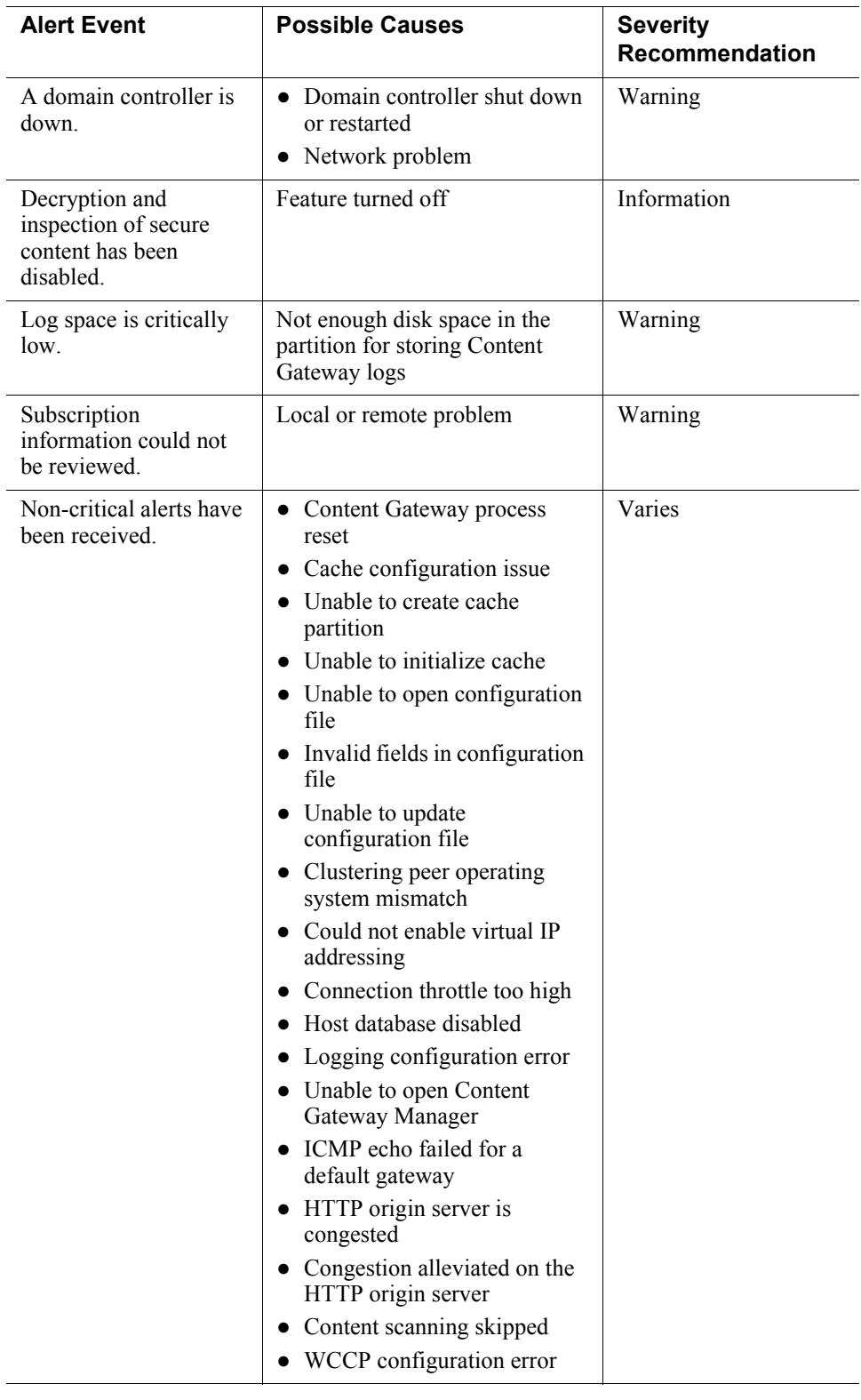

A system alert for a database download failure, delivered via email, might look like this:

```
Alert: Database Download Failure 
Filtering Service: 10.80.187.244 
Subscription Key: EXAMPLEDO77K33LF
Filtering Service is unable to download the Master Database 
because your software version is no longer supported. 
Contact Forcepoint LLC or your authorized reseller for 
information about upgrades.
```
#### Usage alerts

Usage alerts warn an administrator when Internet activity for selected URL categories or protocols reaches a defined threshold.

For configuring usage alerts, see *[Configuring category usage alerts](#page-10-0)*, page 11, and *[Configuring protocol usage alerts](#page-11-0)*, page 12.

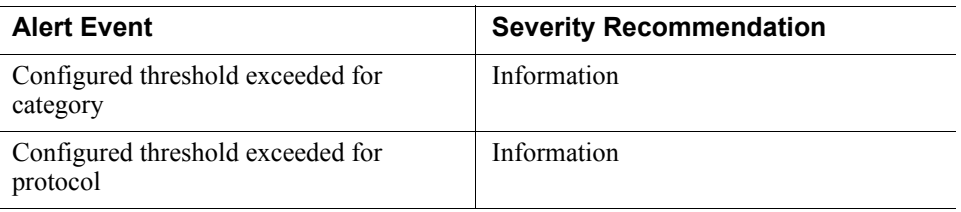

A category usage alert delivered via email might look like this:

```
Alert: Threshold exceeded for Blocked Category (1 of 20 
alerts for today)
```
A client has exceeded a configured daily Internet usage threshold.

For more information, run investigative or presentation reports in the TRITON Manager. See the Administrator Help for details.

```
User name: JSmith
User IP address: 123.1.2.3
Threshold (in visits): 40
Category: Sports
Action: Blocked
--Most recent request--
URL: http://www.extremepingpong.com
IP address: 216.251.32.98
Port: 80
```
Suspicious activity alerts notify administrators when threat-related events of a selected severity level (Critical, High, Medium, Low) reach configured thresholds.

Because Content Gateway is required to detect critical and high severity alerts, it is not possible to configure alerting for those severity levels in Web Filter & Security deployments.

TRITON AP-WEB customers who have enabled Advanced File Analysis can enable email or SNMP alerts to be sent when a file submitted for analysis is determined to be malicious.

Threat-related events can be monitored and investigated via the **Threats** dashboard in the Web module of the TRITON Manager (see [Threats dashboard](http://www.websense.com/content/support/library/web/v83/triton_web_help/d_threat.aspx)).

To configure suspicious activity alerts, see *[Configuring suspicious activity alerts](#page-12-0)*, page [13.](#page-12-0)

A suspicious activity alert delivered via email might look like this:

```
Alert: High Severity Suspicious Activity Alert (1 of 100 max 
alerts for today)
Date: 5/15/2012 12:04:53 PM
Type: Information
Source: Forcepoint Usage Monitor
Suspicious activity has exceeded the alerting threshold for 
this severity level.
Severity: High
Category: Malware: Command and Control
Filtering action: Blocked
Threshold (in hits): 15
Log on to the TRITON Manager and access the Threats dashboard 
for more details about these incidents.
Access TRITON Manager here: <link>
---Most recent incident---
User: bjones
IP address: 10.1.20.55
Hostname: lt-bjones
URL: http://<full url>
Destination IP address: 153.x.x.x Port: 8080
Threat details: trojan.downloader.win32.W32/
CeeInject.AE.gen!Eldorado
```
### <span id="page-6-0"></span>Enabling system, usage, and suspicious activity alerts

To enable alerting, go to the **Settings** > **Alerts** > **Enable Alerts** page in the Web module of the TRITON Manager.

1. Set the **Maximum daily alerts per usage type** value to limit the total number of alerts generated daily.

For example, you might configure usage alerts to be sent every 5 times (threshold) someone requests a site in the Sports category. Depending on the number of users and their Internet use patterns, that could generate hundreds of alerts each day.

If you enter 10 as the maximum daily alerts per usage type, only 10 alert messages are generated each day for the Sports category. In this example, these messages alert you to the first 50 requests for Sports sites (5 requests per alert multiplied by 10 alerts).

2. Mark **Enable email alerts** to configure email notifications, then provide information about the location of the SMTP server and the alert sender and recipients.

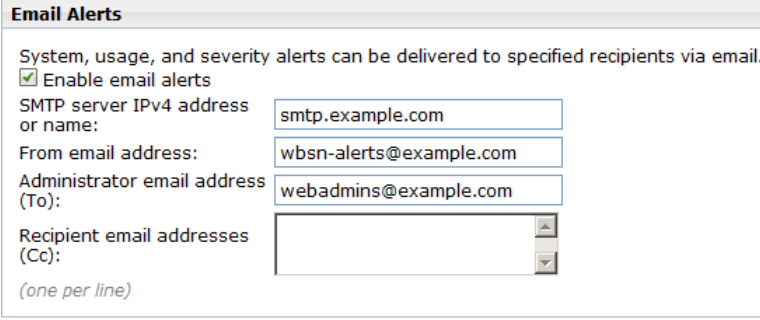

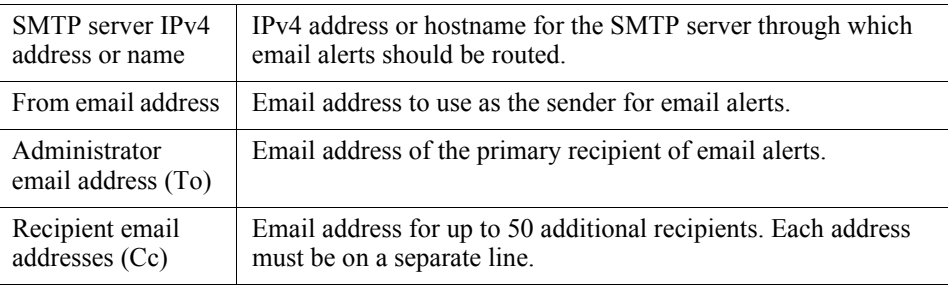

3. Mark **Enable SNMP alerts** to enable delivery of alert messages through an SNMP trap system installed in your network, then provide trap server information (described below).

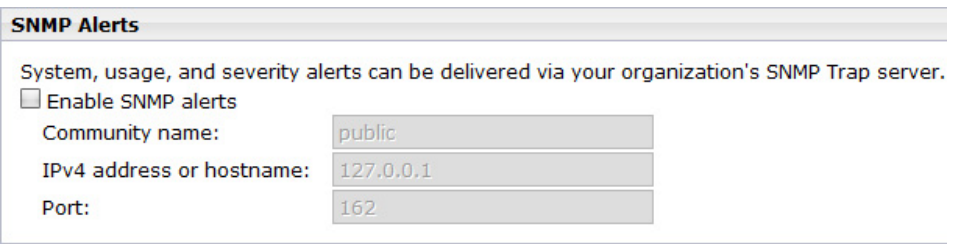

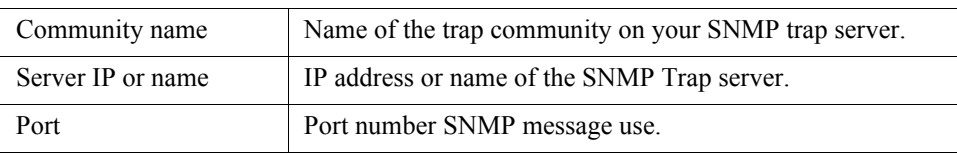

4. Click **OK** to cache changes. Changes are not implemented until you click **Save and Deploy**.

Once alerting is enabled, to configure specific types of alerts, see:

- *[Configuring system alerts](#page-9-0)*, page 10
- *[Configuring category usage alerts](#page-10-0)*, page 11
- *[Configuring protocol usage alerts](#page-11-0)*, page 12
- *[Configuring suspicious activity alerts](#page-12-0)*, page 13

#### SNMP alert information

When your software sends an SNMP alert, the following fields may be populated in the SNMP trap:

- Filtering Service (IP address) Policy Server (IP address)
- Time (year, month, and day) Subscription key
- 
- Threshold (usage alerts) Category
- 
- 
- Port (protocol port) alert)
- 
- 
- User name User IP address
	-
- Protocol Action (e.g., Blocked, Permitted)
- URL (hat triggered the alert) IP address (of the URL that triggered the

### <span id="page-7-0"></span>Flood control

There are built-in controls for usage alerts to avoid generating excessive numbers of alert messages. Use the **Maximum daily alerts per usage type** setting on the

**Settings > Alerts > Enable Alerts** page to specify a limit for how many alerts are sent in response to user requests for particular categories and protocols.

You can also set threshold limits for each category and protocol usage alert, and for each suspicious activity alert. For example, if you set a threshold limit of 10 for a certain category, an alert is generated after 10 requests for that category (by any combination of clients).

Suppose that the maximum daily alerts setting is 20, and the category alert threshold is 10. Administrators are only alerted the first 20 times category requests exceed the threshold. That means that only the first 200 occurrences result in alert messages (threshold of 10 multiplied by alert limit of 20).

## Configuring system, usage, and suspicious activity alerts

Use the topics in this section sequentially, or jump to the type of alert you want to configure.

- *[Configuring system alerts](#page-9-0)*, page 10
- *[Configuring category usage alerts](#page-10-0)*, page 11
- *[Configuring protocol usage alerts](#page-11-0)*, page 12
- *[Configuring suspicious activity alerts](#page-12-0)*, page 13

### <span id="page-9-0"></span>Configuring system alerts

Configure system alerts on the **Settings > Alerts** > **System** page in the Web module of the TRITON Manager. Select a delivery mechanism for each system event that you want to have trigger an alert message.

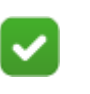

#### **Note**

System events do not have threshold values. A single system event occurrence will trigger a system alert.

TRITON AP-WEB administrators have the option to enable system alerts for both Filtering Service events and Content Gateway events.

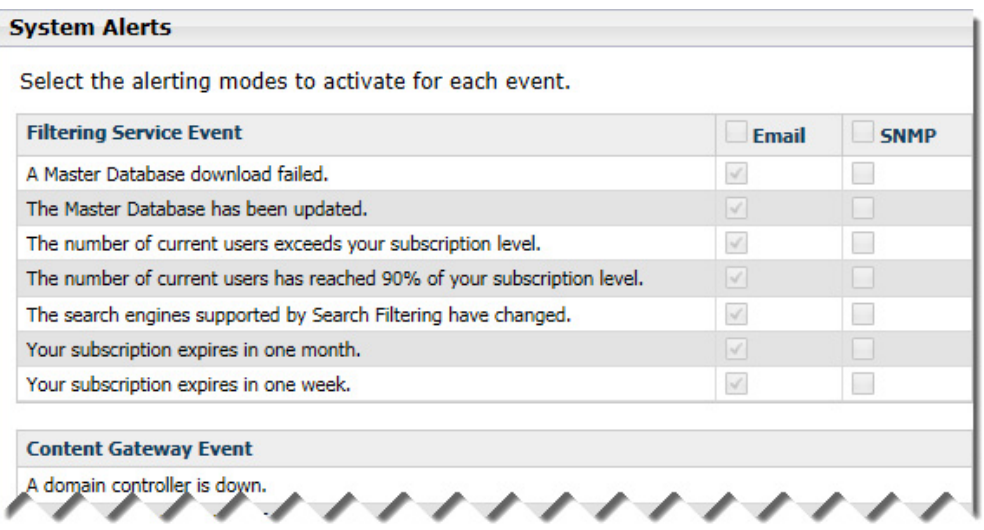

1. Select an alert delivery method for each event. Delivery methods must be enabled on the **Settings** > **Alerts** > **Enable Alerts** page before they can be selected.

2. Click **OK** to cache your changes. Changes are not implemented until you click **Save and Deploy**.

#### <span id="page-10-0"></span>Configuring category usage alerts

Category usage alerts can be configured to send notifications when Internet activity for particular URL categories reaches a defined threshold. You can define alerts for permitted requests or for blocked requests to the category.

For example, you might want to be alerted each time 50 requests for sites in the Shopping category have been permitted, to help decide whether to place restrictions on that category. Or, you might want to receive an alert each time 100 requests for sites in the Entertainment category have been blocked, to see whether users are adapting to a new Internet use policy.

Use the **Settings > Alerts** > **Category Usage** page to review the default set of alerts, and to add, edit, or remove alerts.

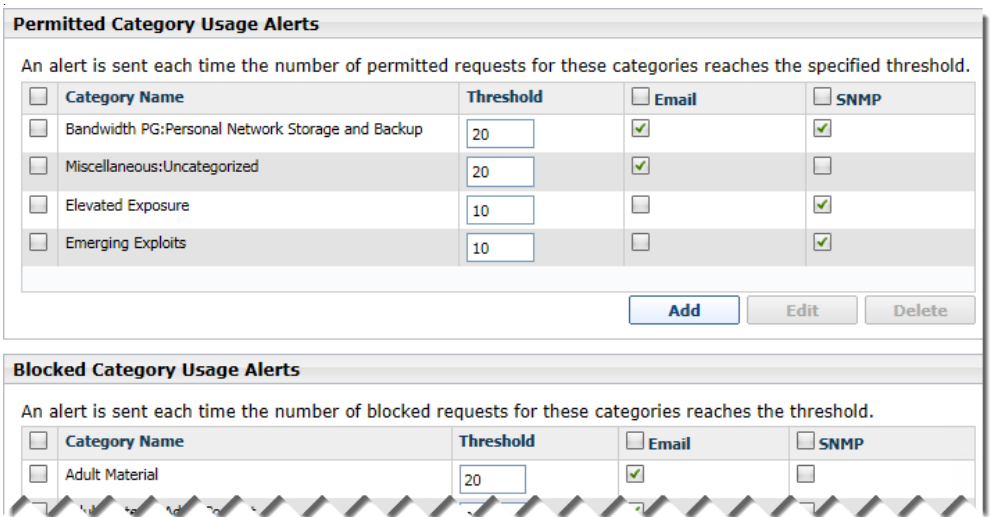

- Review the **Permitted Category Usage Alerts** and **Blocked Category Usage Alerts** lists to see if the default set of alerts is relevant to your organization.
- Click **Add** below the appropriate list to open the Add Category Usage Alerts page (see *[Adding category usage alerts](#page-14-0)*, page 15) and configure alerts for additional categories.
- To change an alert (for example, by updating the threshold or changing the delivery method), mark the check box next to the affected category or categories and click **Edit**.
- Mark the check box next to any categories that you want to remove from the list, then click **Delete**.

When you are finished making changes to category usage alerts, click **OK** to cache your changes. Changes are not implemented until you click **Save and Deploy**.

### <span id="page-11-0"></span>Configuring protocol usage alerts

Protocol usage alerts can be configured to send notifications when Internet activity for a particular protocol reaches a defined threshold. You can define alerts for permitted or blocked requests for the selected protocol.

For example, you might want to be alerted each time 50 requests for a particular instant messaging protocol are permitted, to help decide whether to place restrictions on that protocol. Or, you might want to receive an alert each time 100 requests for a particular peer-to-peer file sharing protocol have been blocked, to see whether users are adapting to a new Internet use policy.

Use the **Settings > Alerts** > **Protocol Usage** page to review the default set of alerts, or to add, edit, or delete protocol usage alerts.

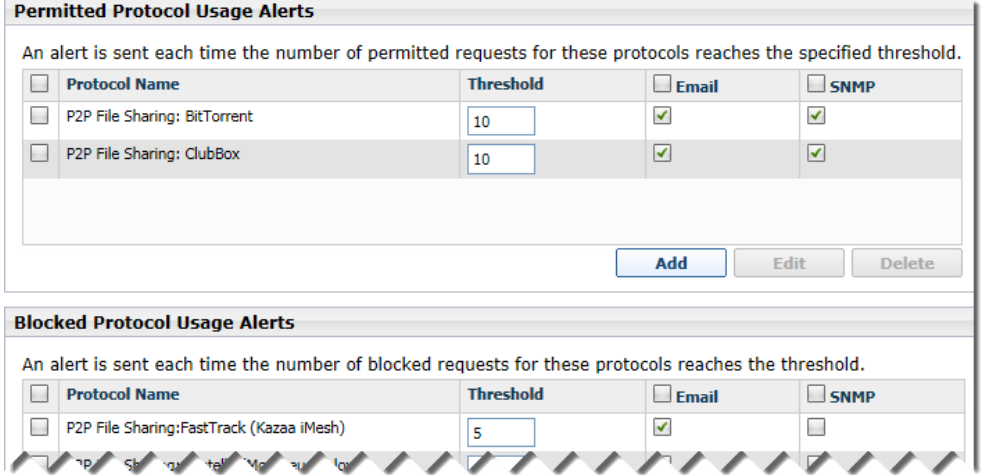

- Review the **Permitted Protocol Usage Alerts** and **Blocked Protocol Usage Alerts** lists to see if the default set of alerts is relevant to your organization.
- Click **Add** below the appropriate list to open the Add Protocol Usage Alerts page (see *[Adding protocol usage alerts](#page-15-0)*, page 16) and configure alerts for additional protocols.
- To change an alert (for example, by updating the threshold or changing the delivery method), mark the check box next to the affected protocol or protocols and click **Edit**.
- Mark the check box next to any protocols that you want to remove from the list, then click **Delete**.

When you are finished making changes to category usage alerts, click **OK** to cache your changes. Changes are not implemented until you click **Save and Deploy**.

### <span id="page-12-0"></span>Configuring suspicious activity alerts

Suspicious activity alerts can be configured to send notifications when events of a specified severity level reach a defined threshold. You can define alerts for permitted requests and blocked requests at each severity level.

Content Gateway is required to detect critical and high severity alerts. With Web Filter & Security, it is not possible to configure alerting for those severity levels.

TRITON AP-WEB customers who have have enabled Advanced Filte Analysis can enable email or SNMP alerts to be sent when a file submitted for advanced analysis is determined to be malicious.

Use the **Settings > Alerts > Suspicious Activity** page to enable, disable, or change alerting configuration for alerts associated with suspicious events in your network.

The page includes 3 tables: **Permitted Suspicious Activity Alerts**, **Blocked Suspicious Activity Alerts**, and **Advanced File Analysis Alerts**.

For suspicious activity alerts, each table shows:

- The **Severity** level (critical, high, medium, low), as determined by the identified threat type.
- The alerting **Threshold**. By default, the threshold for critical and high severity alerts, both permitted and blocked, is **1**.
- One or more notification methods.

For advanced file analysis, you can enable alerting via email, SNMP, or both when an analyzed file is found to be malicious.

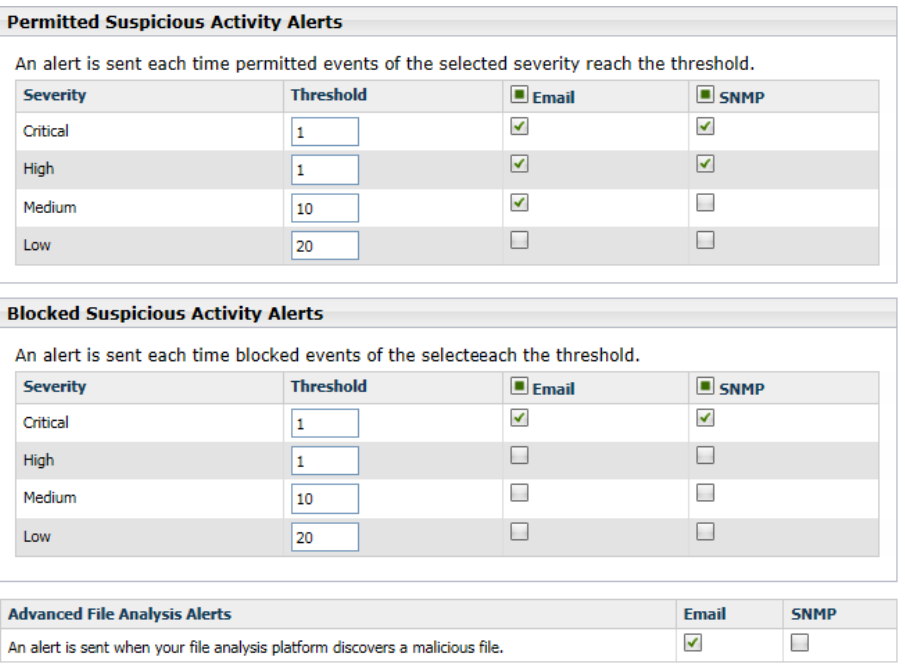

To configure suspicious activity alerts:

- 1. For each severity level, enter a number in the **Threshold** field to specify the number of suspicious events that cause an alert to be generated.
- 2. Select the notification method or methods to use to deliver suspicious activity alerts.

If you do not want to receive alerts for a severity level, do not select either delivery method.

3. If the Advanced File Analysis option has been enabled, mark the check box or boxes in the Advanced File Analysis Alerts section to cause an email or SNMP alert to be sent when a file sent for analysis is found to be malicious.

Each check box is enabled only if the corresponding alert type (email or SNMP) is enabled on the Enable Alerts page.

Note that threats related to advanced file analysis are not included on the Threats dashboard.

4. Click **OK** to cache your changes. Changes are not implemented until you click **Save and Deploy**.

### Adding usage alerts

Use the topics in this section sequentially, or jump to the type of alert you want to add.

- *[Adding category usage alerts](#page-14-0)*, page 15
- *[Adding protocol usage alerts](#page-15-0)*, page 16

### <span id="page-14-0"></span>Adding category usage alerts

The **Add Category Usage Alerts** page appears when you click **Add** on the Category Usage page. Here, you can select new categories for usage alerts, establish the threshold for these alerts, and select the alert methods.

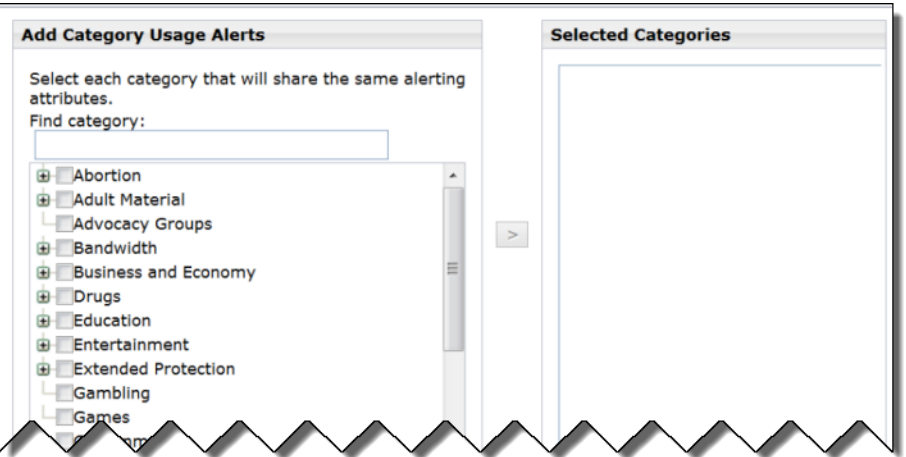

1. Mark the check box beside each category to be added with the same threshold and alert methods.

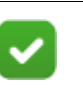

#### **Note**

Categories that are not logged cannot be selected for alerting. By default, logging is enabled for all categories. See [Configuring how requests are logged](http://www.websense.com/content/support/library/web/v83/triton_web_help/logging_options_explain.aspx) for more information about disabling or enabling logging for specific categories.

- 2. Set the **Threshold** by selecting the number of requests that cause an alert to be generated.
- 3. Mark the check box for each desired alert method for these categories.

Only the alert methods that have been enabled on the Alerts page are available for selection.

4. Click **OK** to cache your changes and return to the Category Usage page (see *[Content Gateway \(software\) alarms](#page-16-0)*, page 17). Changes are not implemented until you click **Save and Deploy**.

### <span id="page-15-0"></span>Adding protocol usage alerts

Use the **Protocol Usage** > **Add Protocol Usage Alerts** page to select new protocols for usage alerts, establish the threshold for these alerts, and select the alert methods.

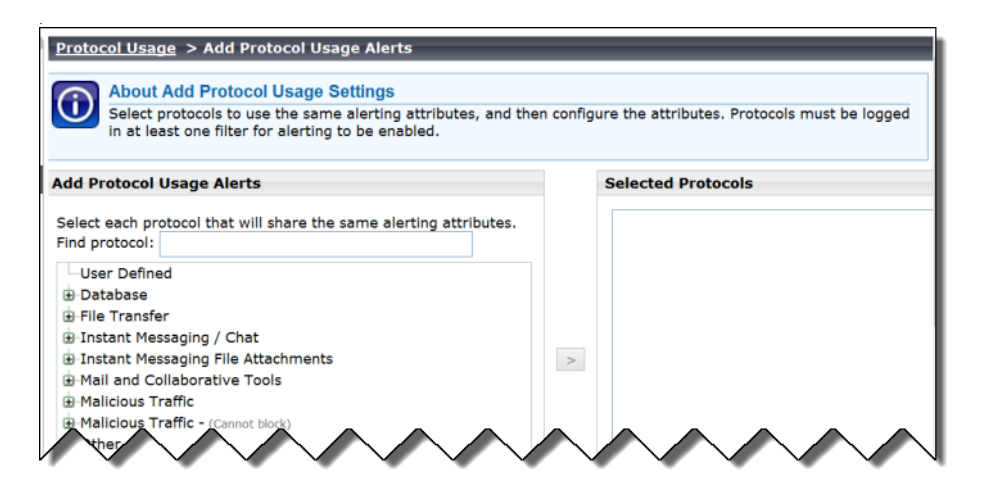

1. Mark the check box beside each protocol to be added with the same threshold and alert methods.

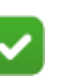

#### **Note**

You cannot select a protocol for alerting unless it is configured for logging in one or more protocol filters.

Protocol alerts only reflect usage by clients governed by a protocol filter that logs the protocol. See [Editing a](http://www.websense.com/content/support/library/web/v83/triton_web_help/edit_prot_filter_explain.aspx)  [protocol filter](http://www.websense.com/content/support/library/web/v83/triton_web_help/edit_prot_filter_explain.aspx) for more information.

- 2. Set the **Threshold** by selecting the number of requests that cause an alert to be generated.
- 3. Select each desired alert method for each alert.

Only the alert methods that have been enabled on the Enable Alerts page are available for selection.

4. Click **OK** to cache changes and return to the Protocol Usage page. Changes are not implemented until you click **Save and Deploy**.

## <span id="page-16-0"></span>Content Gateway (software) alarms

In a TRITON AP-WEB deployment with a software-based Content Gateway, Content Gateway signals an alarm for any detected failure condition. You can configure Content Gateway to send email or page support personnel when an alarm occurs.

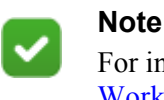

For information on alarms using Content Gateway, see [Working with alarms](http://www.websense.com/content/support/library/web/v83/wcg_help/alarms.aspx) in the [Content Gateway Manager](http://www.websense.com/content/support/library/web/v83/wcg_help/WCG_Help.pdf)  [Help](http://www.websense.com/content/support/library/web/v83/wcg_help/WCG_Help.pdf)*.*

### Configuring SNMP alerting on Content Gateway (software)

Before configuring SNMP to monitor and report on Content Gateway processes, make sure you have installed Net-SNMP and performed a basic SNMP configuration.

- 1. Add the process names and MAX/MIN process values to the "Process checks" section of snmpd.conf. You also need to add the v2 trap specification.
- 2. Edit **/etc/snmp/snmpd.conf** and add the following lines in the "Process checks" area:

```
proc content_cop 1 1
proc content qateway 1 1
proc content manager 1 1
proc DownloadService 1 1
proc microdasys 2 1
proc microdasysws 1 1
# send v2 traps
trap2sink IP address of SNMP Manager:162
informsink IP_address_of_SNMP_Manager: 162
rwuser all
agentSecName all
defaultMonitors yes
```
If Filtering Service is also running on the Content Gateway machine and you want to monitor it, add:

proc EIMServer 1 1

To verify that SNMP Agent is sending trap messages:

- 1. On the SNMP Agent/Content Gateway machine, start a network packet analyzer and terminate the DownloadService process.
- 2. In the packet capture data, look for an SNMPv2-Trap message for DownloadService going to the SNMP Manager. The trap message might be similar to:

Value: STRING: Too few DownloadService running (# = 0)

To verify that SNMP Manager is receiving trap messages:

- 1. On the SNMP Agent/Content Gateway machine, terminate the DownloadService process. Note that it may take several minutes from the time the trap occurs until the trap is sent to the SNMP Manager.
- 2. On the SNMP Manager machine, check the SNMP trap log for an entry for DownloadService. The name and location of the log file is specified in the snmptrapd startup command (example provided above). Here is one way to find the message if it is being logged in /var/log/messages:

```
cat /var/log/messages | grep DownloadService
```
An entry might look like:

```
Nov 25 15:09:42 localhost snmptrapd[11980]: 10.10.10.10]: 
Trap,
DISPAN-EV = STRING , DISMAN-EVENT-MIB::mteHotOID = OID ,
DISMAN-EVENT-IB::prErrMessage.4 = STRING: Too few 
DownloadService
running (# = 0)
```
Grep for "snmptrapd" to see all log entries related to snmptrapd.

Use **nc** (netcat) to test basic UDP connectivity between the Agent and the Manager. For example, this command could be run on either side of the connection to test the designated UDP ports.

```
[root]# nc -u -v -z -w2 10.228.85.10 161-162
```
Here, "-u" indicates UPD, "-v" indicates verbose output, "-z" means to scan for listening daemons, and "-w2" indicates to wait 2 seconds before timing out.

Sample results:

10.228.85.10: inverse host lookup failed: Unknown host (UNKNOWN) [10.228.85.10] 161 (snmp) open

### <span id="page-18-0"></span>Integrating with third-party SIEM products

Your web protection software can be configured to pass Internet activity (log) data to a third-party SIEM product. To enable this configuration:

1. An instance of **Multiplexer** is installed with each Policy Server instance in your network.

In appliance-based deployments, Policy Server runs on the full policy source appliance and all user directory and filtering appliances.

2. Use the **Settings > General > SIEM Integration** page in the Web module of the TRITON Manager to activate the integration and configure the system to send log data to your SIEM product in the format you specify.

See *[Enabling and configuring SIEM integration](#page-19-0)*, page 20.

Multiplexer can run on supported Windows or Linux platforms, or on Forcepoint appliances and is automatically installed with each Policy Server instance in your deployment.

Configuration for each Multiplexer instance is stored by its Policy Server. This means that you can configure different settings for each Multiplexer instance, if, for example, you use a different SIEM product in different regions.

The following diagram shows a possible configuration for SIEM integration:

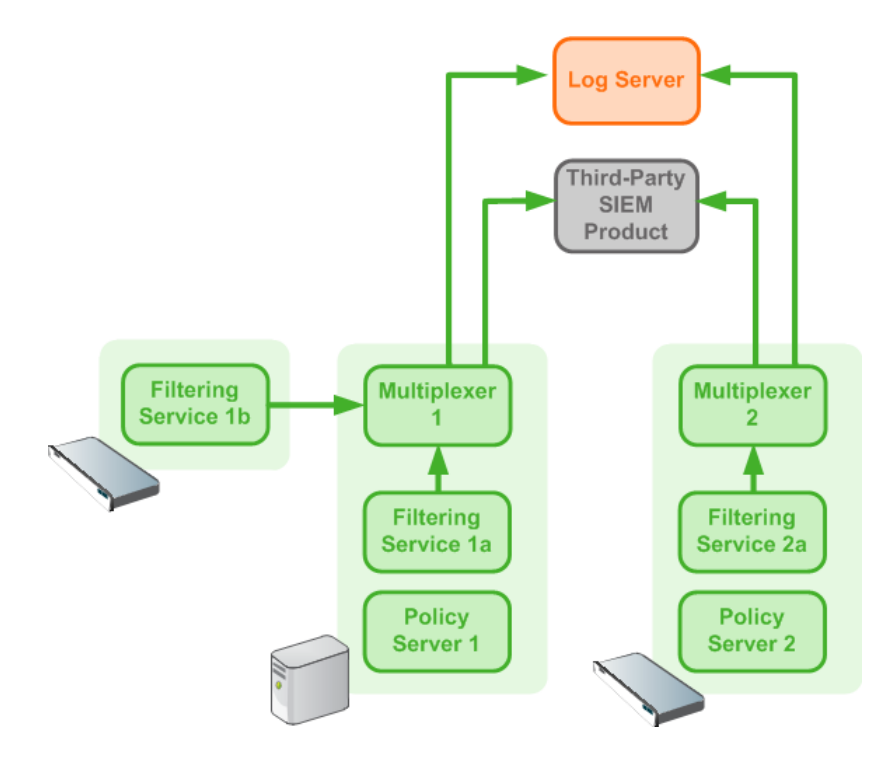

This deployment includes 2 Policy Server instances, each with its own Multiplexer instance.

There are 2 Filtering Service instances associated with Policy Server 1; both pass Internet activity data to Multiplexer 1.

• Each Multiplexer instance passes the data that it receives from its associated Filtering Service instances to both Log Server and a third-party SIEM product.

The illustration shows 2 Forcepoint appliances and an additional server; all web protection components shown in the diagram could be deployed on a supported Windows or Linux server, or an appliance.

#### <span id="page-19-0"></span>Enabling and configuring SIEM integration

Log on to the Web module of the TRITON Manager to activate and configure SIEM integration.

Perform this procedure for each Policy Server instance in your deployment.

- 1. Navigate to the **Settings > General > SIEM Integration** page and select **Enable SIEM integration for this Policy Server**.
- 2. Provide the **IP address or hostname** of the machine hosting the SIEM product. Then, provide the communication **Port** to use for sending SIEM data.
- 3. Specify the **Transport protocol** (UDP or TCP) to use when sending data to the SIEM product.
- 4. Select the **SIEM format** to use. This determines the syntax of the string used to pass log data to the integration.
	- The available formats are syslog/CEF (ArcSight), syslog/key-value pairs (Splunk and others), syslog/LEEF (QRadar), and Custom.
	- If you select Custom, a text box is displayed. Enter or paste the string that you want to use. Click **View SIEM format strings** for a set of sample strings to use as a reference or template.
	- If you select a non-custom option, a sample **Format string** showing fields and value keys is displayed.

See *[Working with SIEM integration format strings](#page-20-0)*, page 21, for more information about format strings and the data included in records sent to the integration.

5. Click **OK** to cache your changes. Changes are not implemented until you click **Save and Deploy**.

After the changes have been saved, Multiplexer distributes the log data it receives from Filtering service to both Log Server and the selected SIEM integration.

### <span id="page-20-0"></span>Working with SIEM integration format strings

When the SIEM integration is enabled, log data can be sent to the SIEM server using a custom or predefined format. Predefined format strings are available for syslog/CEF (ArcSight), syslog/key-value pairs (Splunk and others), and syslog/LEEF (QRadar).

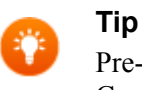

Pre-defined strings can be copied and pasted into the Custom string field for modification.

A sample format string looks like this:

```
<159>%<:%b %d %H:%M:%S> %<-sourceServer> 
CEF:0|Forcepoint|Security|%<productVersion>|%<categoryNumber
>|Transaction %<dispositionString>|%<severity>| 
act=%<dispositionString> app=%<protocol> dvc=%<sourceServer> 
dst=%<destination> dhost=%<urlHost> dpt=%<port> 
src=%<source> spt=%<clientSourcePort> suser=%<=userPath> 
destinationTranslatedPort=%<proxySourcePort> rt=%<time>000 
in=%<bytesSent> out=%<bytesReceived> requestMethod=%<method> 
requestClientApplication=%<=userAgent> 
reason=%<scanReasonString> cs1Label=Policy 
cs1=%<policyNames> cs2Label=DynCat cs2=%<dynamicCategory> 
cs3Label=ContentType cs3=%<=contentType> 
cn1Label=DispositionCode cn1=%<=dispositionNumber> 
cn2Label=ScanDuration cn2=%<scanDuration> request=%<=url>
```
With log data incorporated, the result looks like this:

```
<159>Nov 03 15:34:47 10.203.89.17 
CEF:0|Forcepoint|Security|8.3.0|153|Transaction permitted|1| 
act=permitted app=http dvc=10.203.89.17 dst=204.15.67.17 
dhost=testdatabasewebsense.com dpt=80 src=10.203.89.7 
spt=53512 suser=LDAP://10.203.89.254 
CN\=Users,DC\=forcepoint,DC\=local/Win1 Tester 
destinationTranslatedPort=21528 rt=1478212487000 in=390 
out=101198 requestMethod=GET 
requestClientApplication=Mozilla/5.0 (Windows NT 6.1; WOW64) 
AppleWebKit/537.36 (KHTML, like Gecko) Chrome/54.0.2840.71 
Safari/537.36 reason=3-10618-Content.None.Web.RTC 
cs1Label=Policy cs1=Super Administrator**Default 
cs2Label=DynCat cs2=153 cs3Label=ContentType cs3=text/html; 
charset\=utf-8 cn1Label=DispositionCode cn1=1282 
cn2Label=ScanDuration cn2=64 request=http://
testdatabasewebsense.com/
```
#### Field reference for SIEM integration

The string used to format data may include any of several keys, listed in the table below. Each key appears as follows in the format string:

```
%<key name>
```
Key names are case sensitive.

- To include literal text in the string, simply enter the text. No special formatting is required.
- To include a timestamp, use the format:

```
%<:%b %d %H:%M:%S %Z>
```
See documentation for the **strftime** function for information about how to customize the string to suit your needs.

To insert a line feed, use the format:

```
\zeta
```
#### Escape codes

Escape codes are needed in some string formats to render the needed output.

In CEF, for example, the equal sign is not allowed within values. For example, the equal sign embedded in the URL below is not allowed:

request=http://foo.com/x=42

An escape character must be added before the equal sign for the value to be rendered properly. The correct syntax is:

```
request=http://foo.com/x\=42
```
To support this, the format string syntax allows specific escape codes in front of the key name. For example, if you specify "%  $=$ url>", its meaning is the same as "%<url>", except that all equal signs are escaped with a backslash, as are all linefeeds (LF), carriage returns (CR), and backslashes, resulting in:  $\models$ ,  $\forall n, \forall r$ , and  $\forall$  respectively (each escape code is 2 characters long).

Supported escape codes include:

#### **Code Description** %<=name> Escape equal signs, carriage returns, linefeeds, and the backslash character.  $\frac{2}{x}$  = Escape end-of-line (replace LF with \n and CR with \r). %<|name> Escape the vertical bar (|), plus CR/LF; this is useful for the CEF prefix, where a vertical bar is not allowed unless escaped.

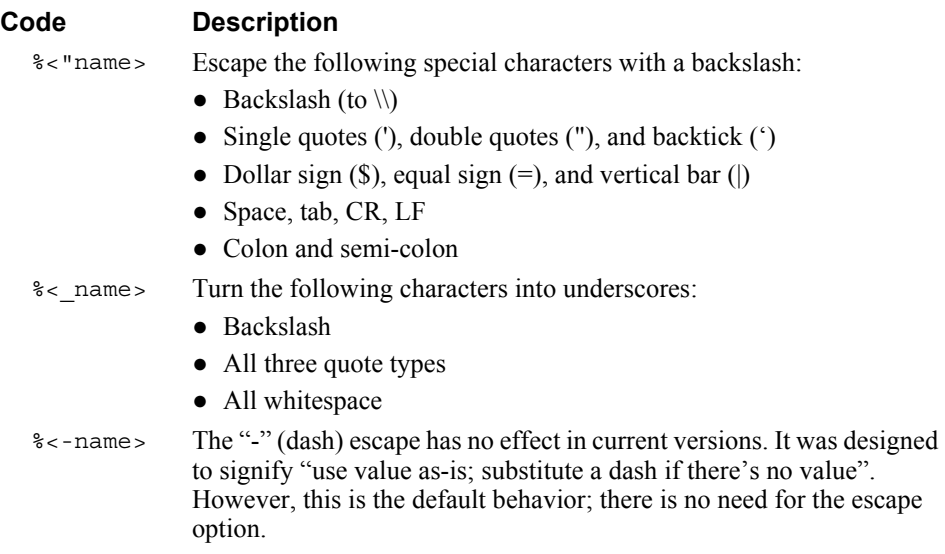

In all the escaped cases, an empty string is replaced with "-" to support positional fields (e.g. in extended.log formats).

### Keys

The keys that can be included in records sent to the SIEM integration are:

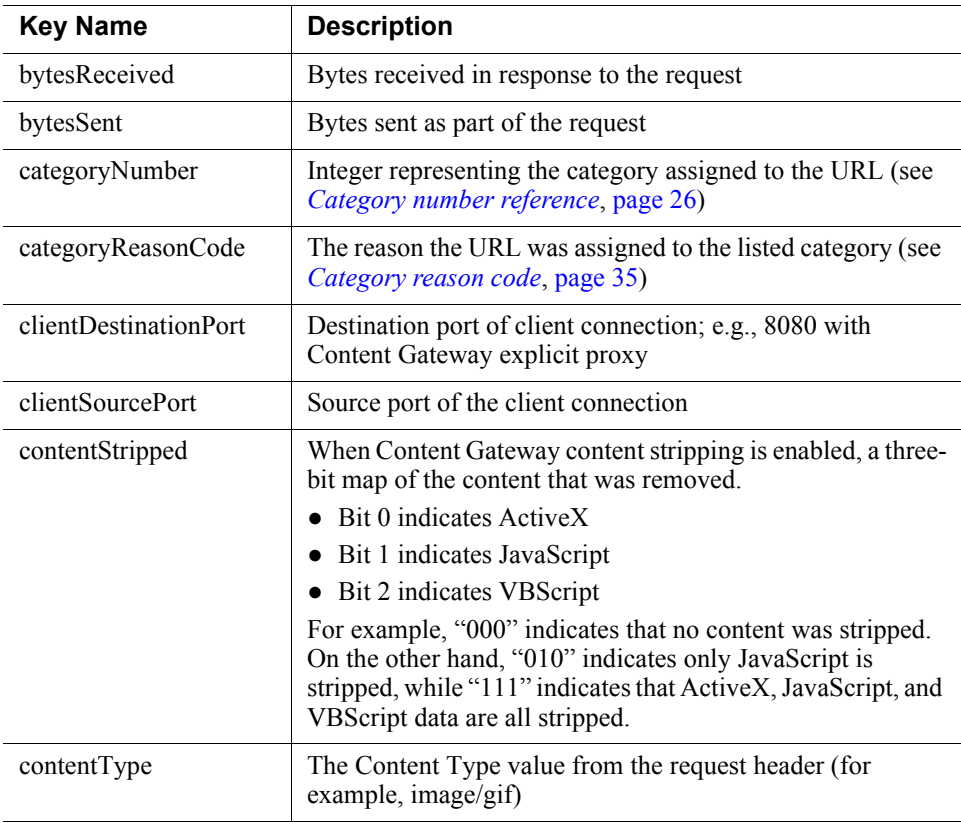

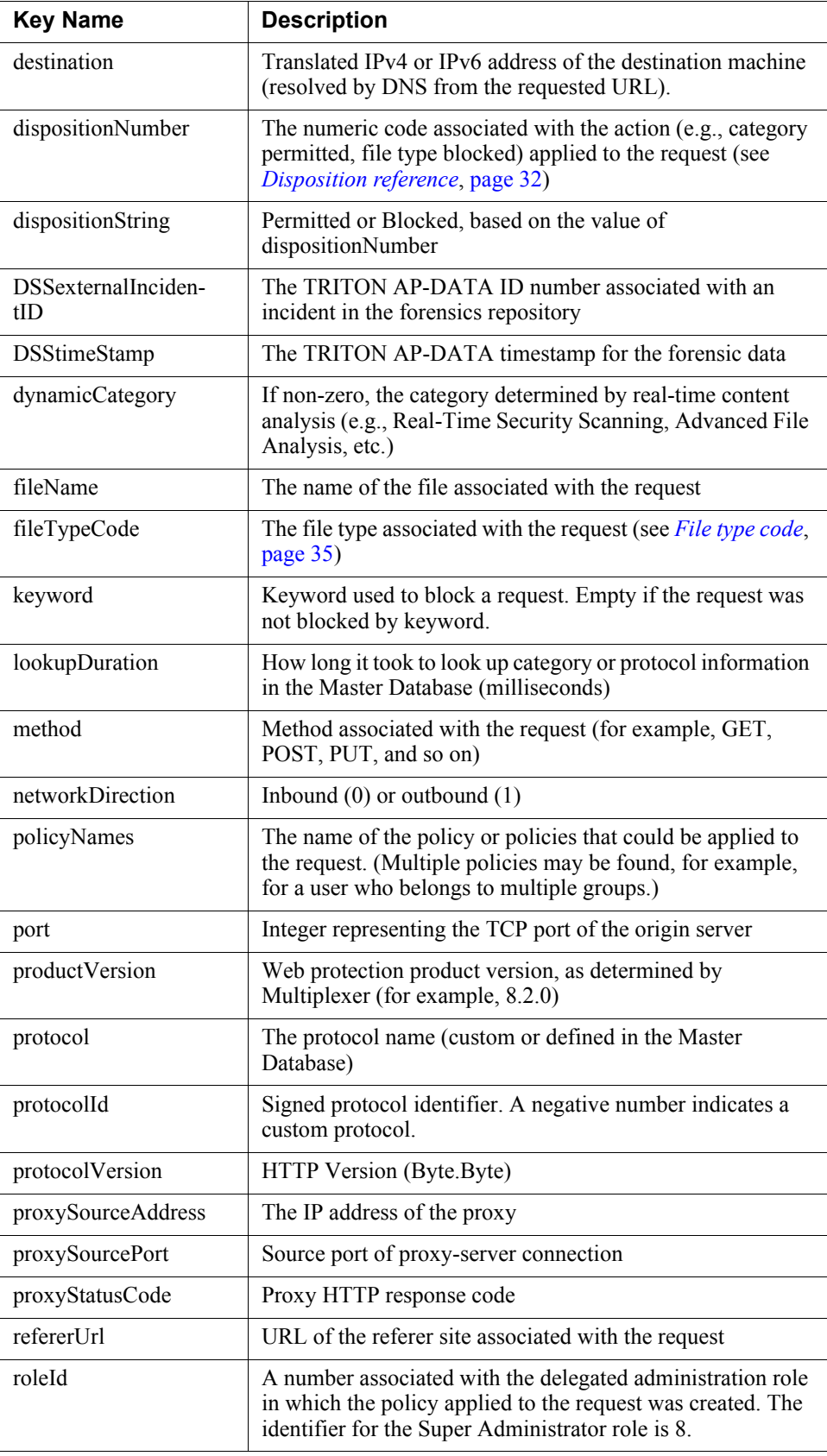

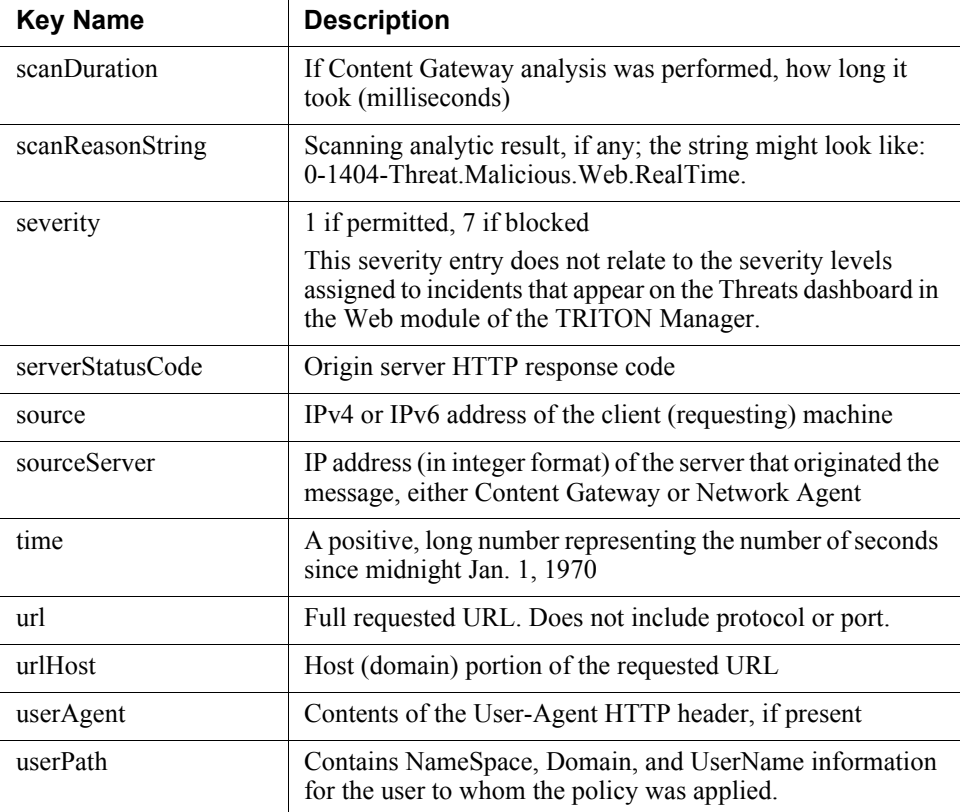

## <span id="page-25-0"></span>Category number reference

If you are using an SIEM integration to send log data to a third-party SIEM product, use the following table to map the ID shown in the **categoryNumber** field to a predefined category name.

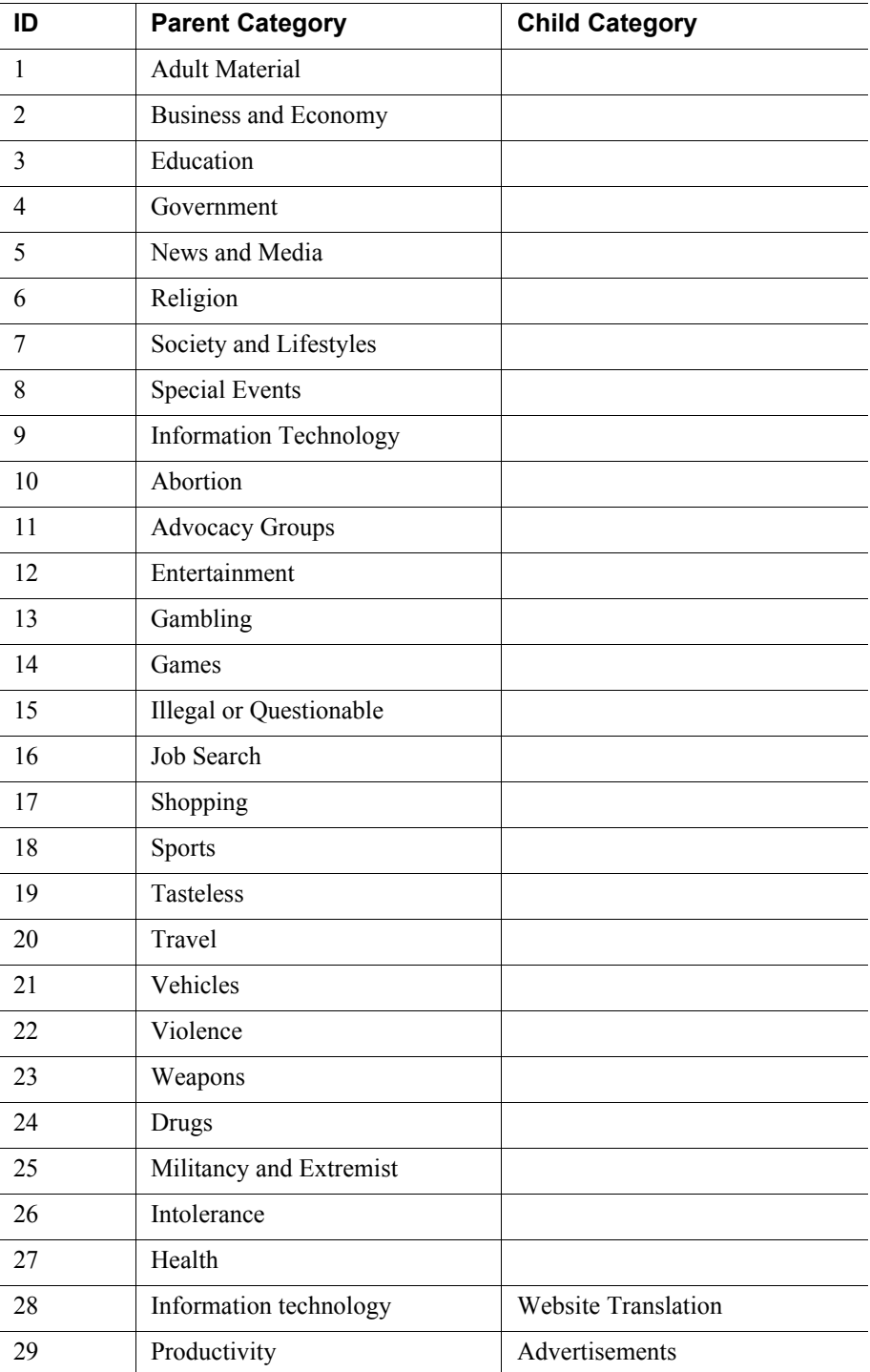

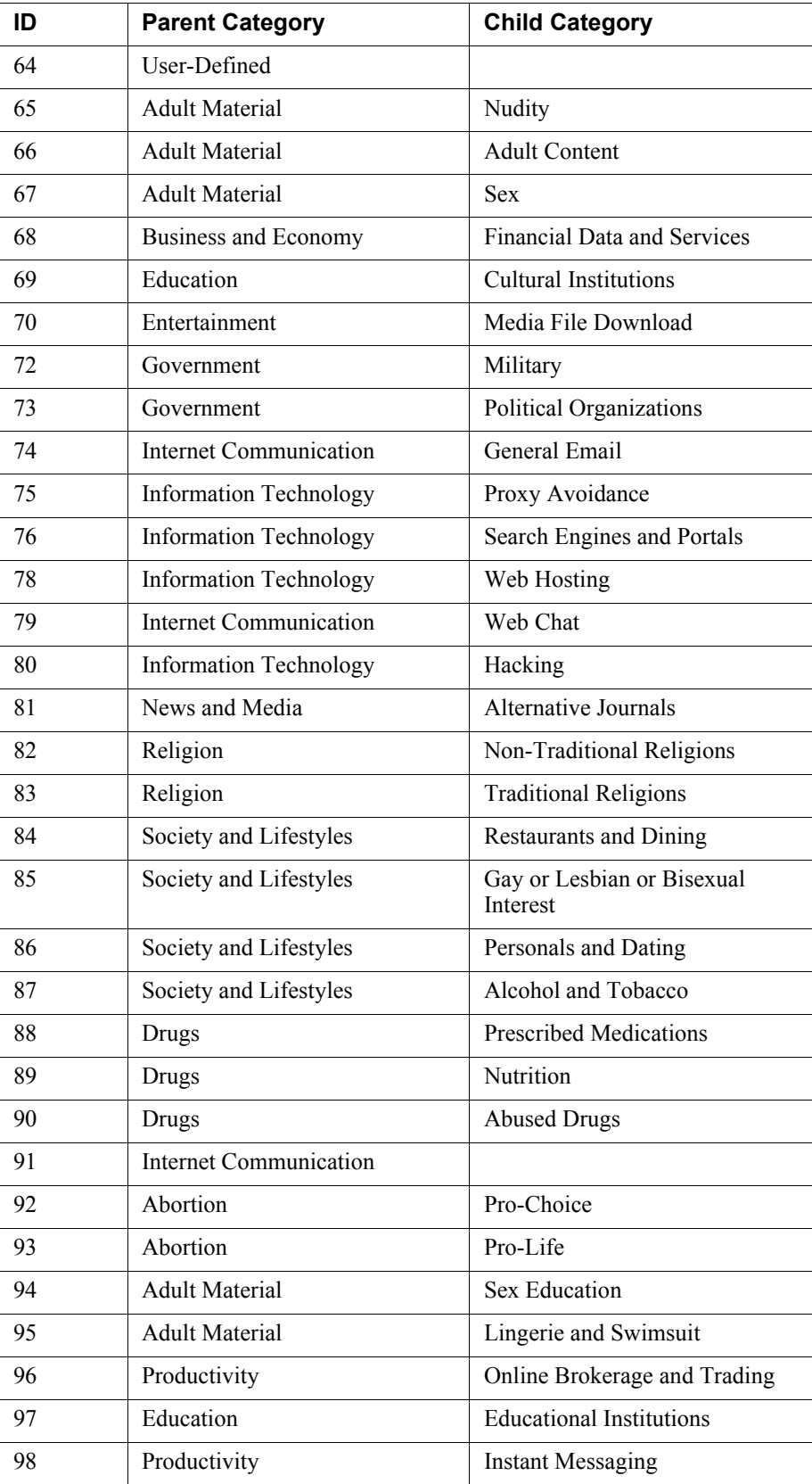

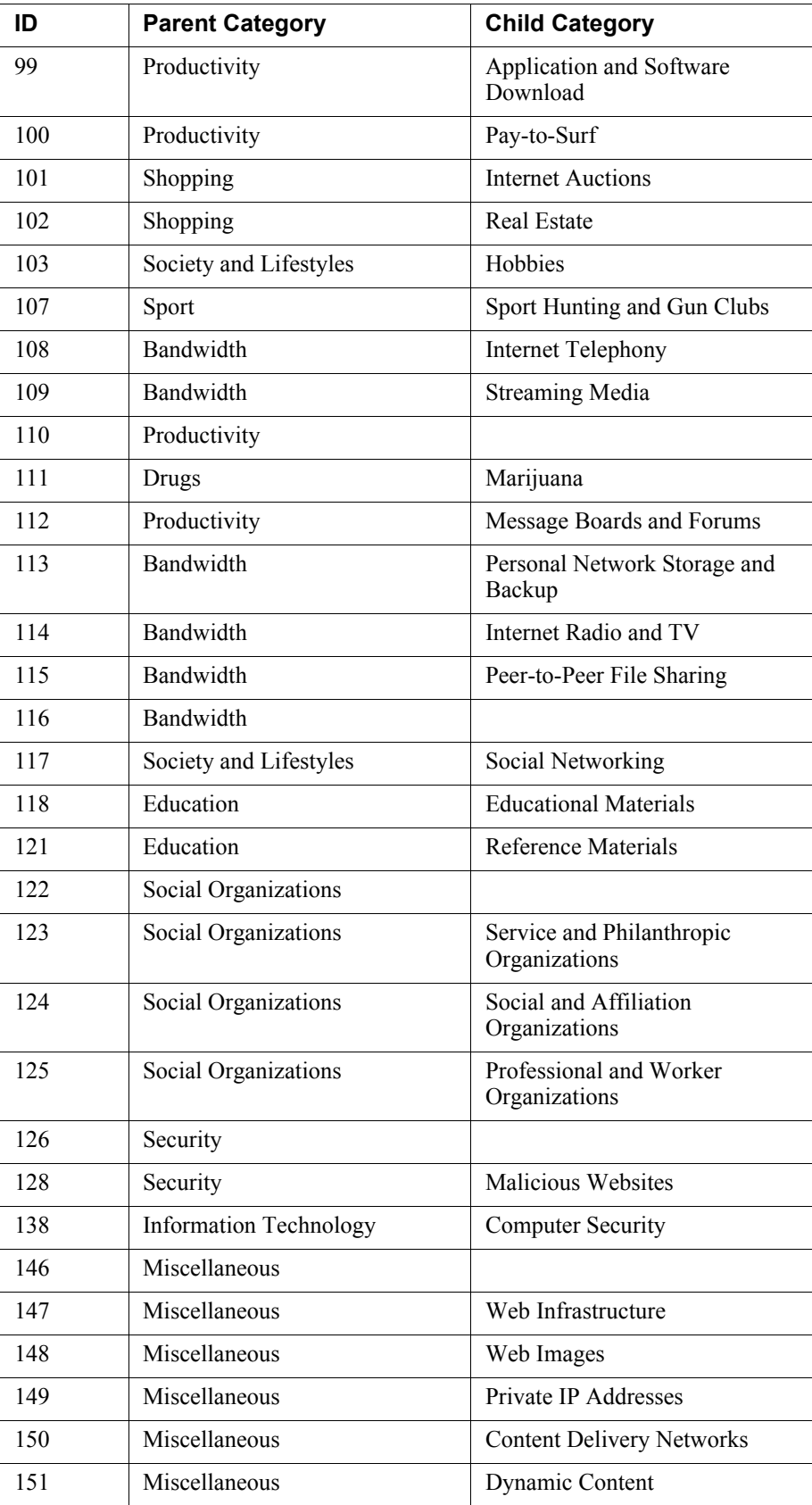

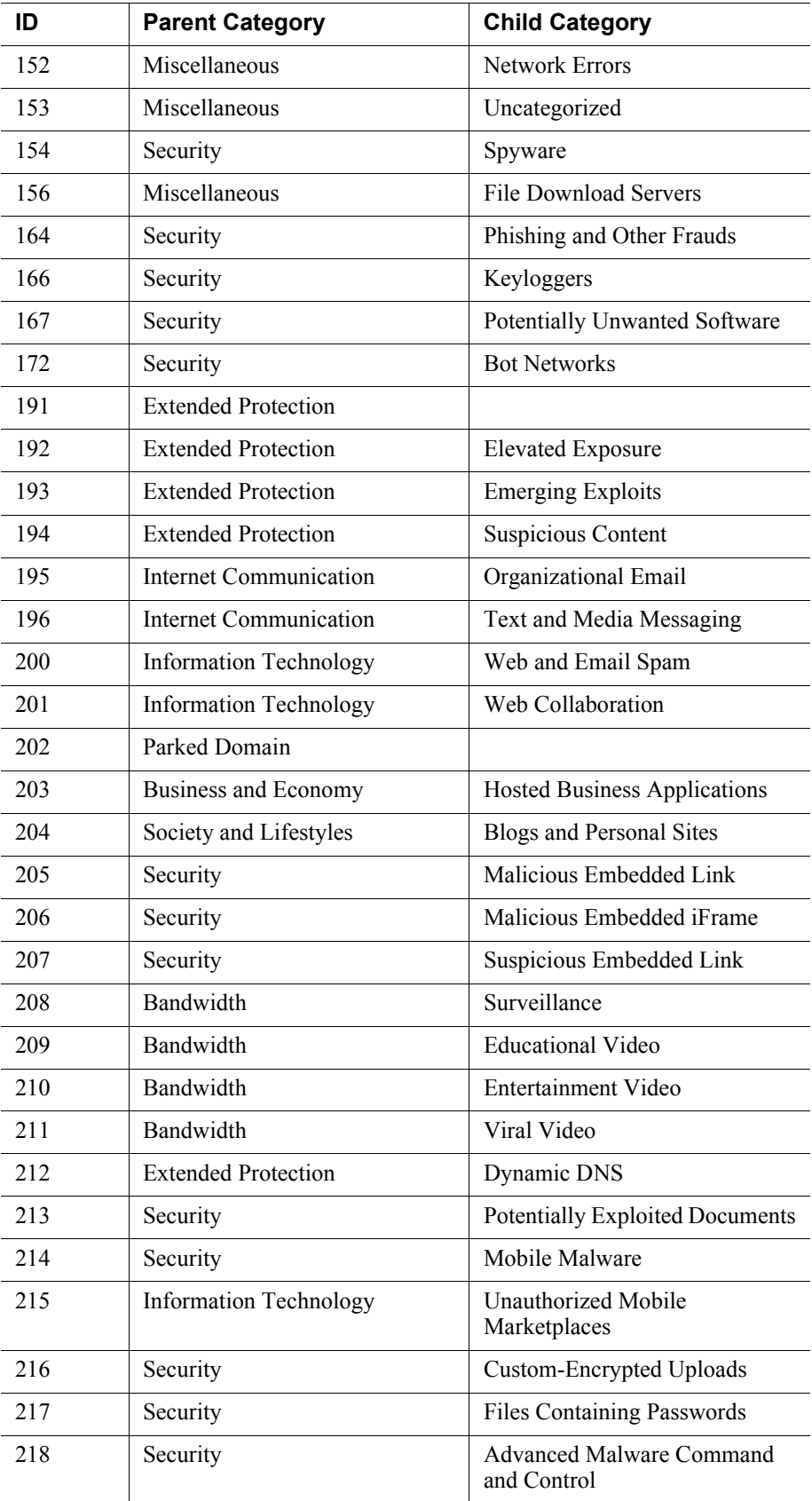

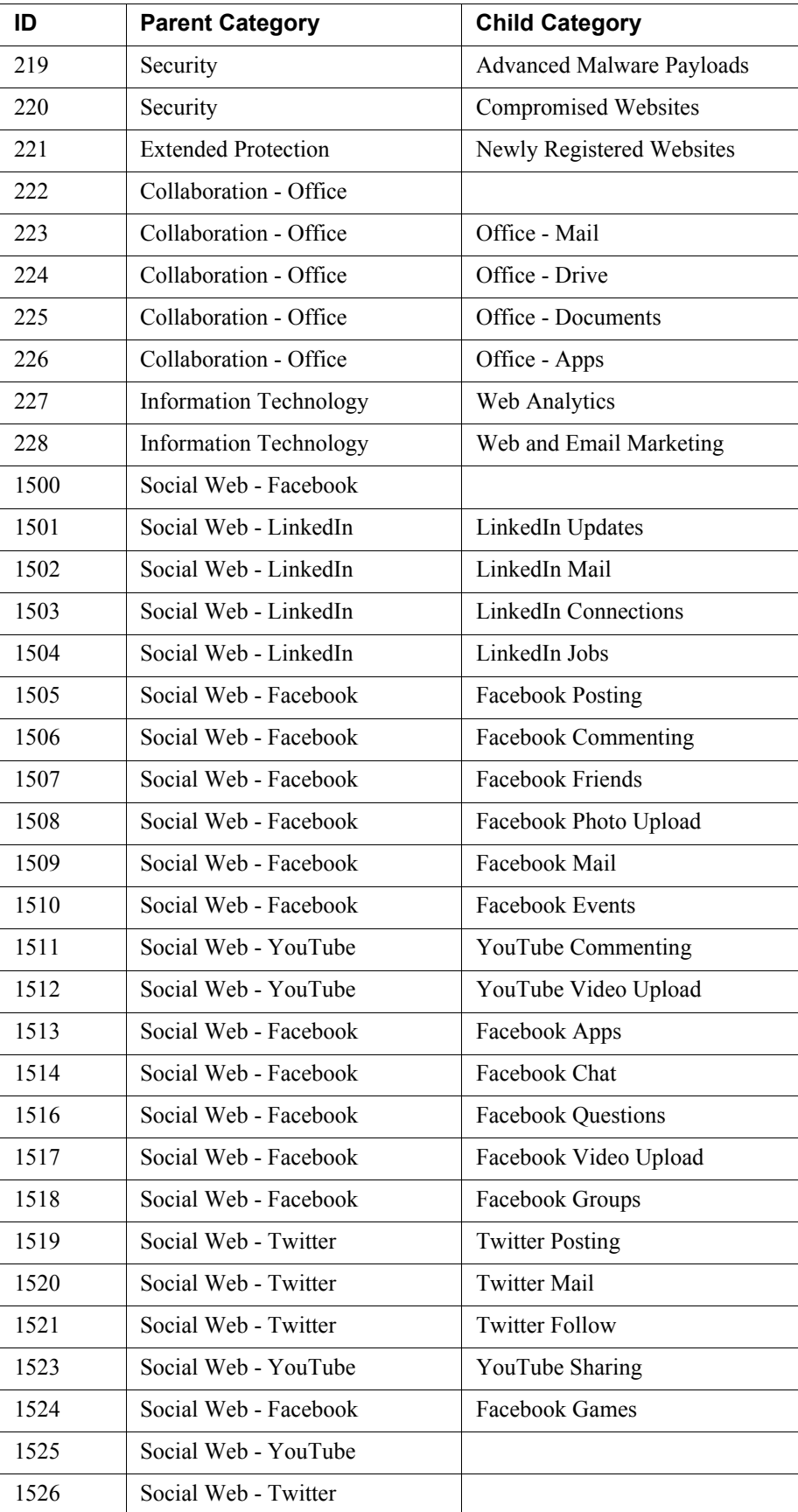

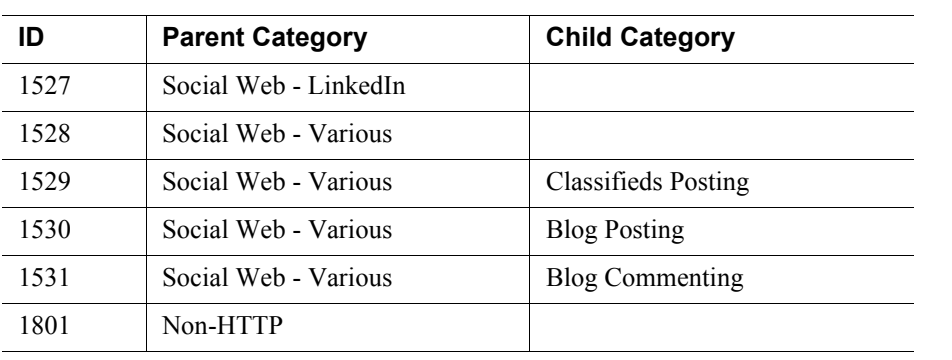

## <span id="page-31-0"></span>Disposition reference

If you are using an SIEM integration to send log data to a third-party SIEM product, use the following table to map the ID shown in the **dispositionNumber** field to the action applied to the request.

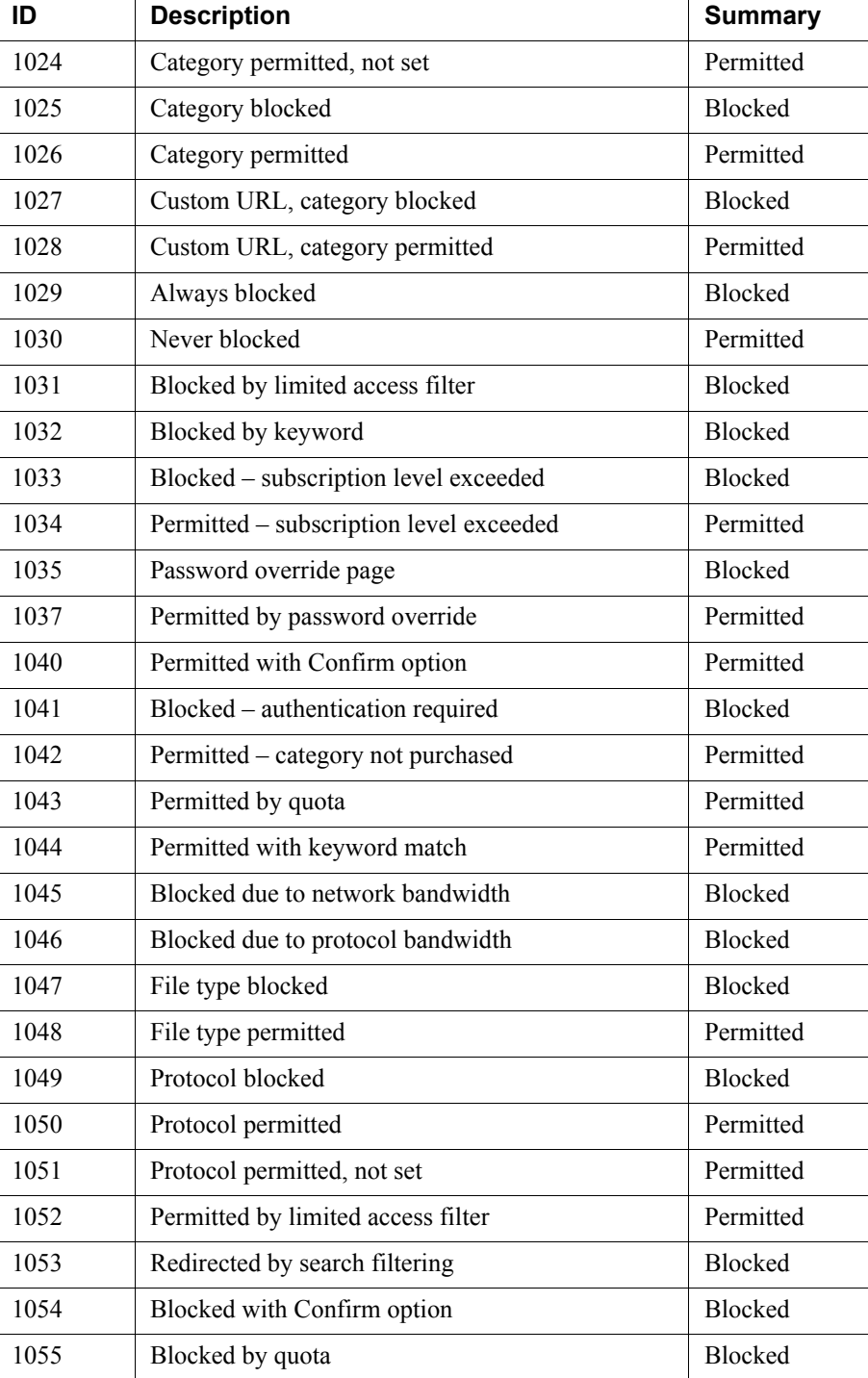

The table also shows how each number is summarized in the **dispositionString** field.

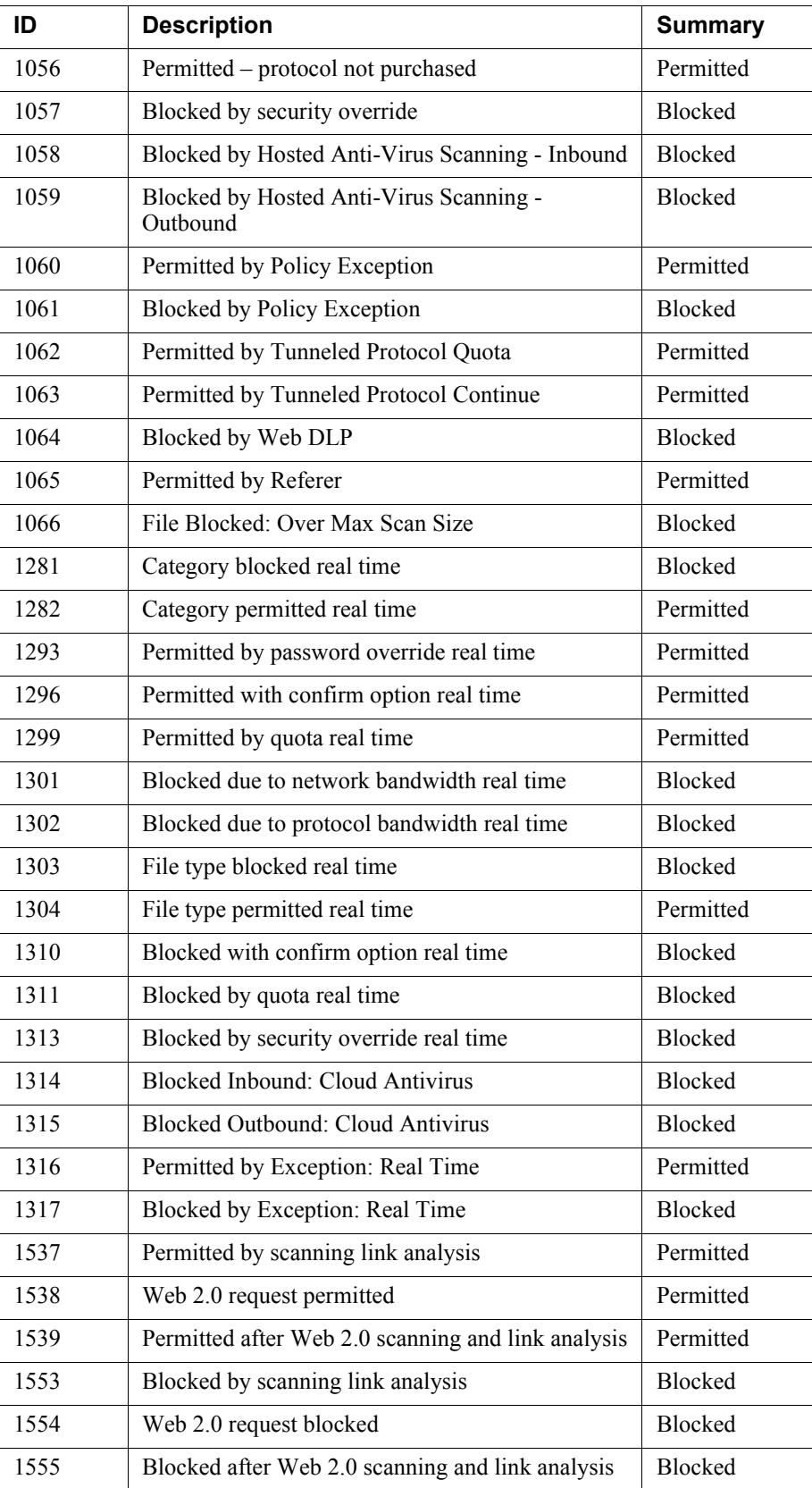

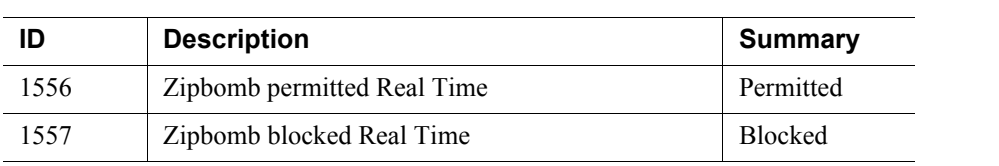

## Category reason and file type reference

#### <span id="page-34-0"></span>Category reason code

If you are using an SIEM integration to send log data to a third-party SIEM product, use the following table to map the ID shown in the **categoryReasonCode** field to the reason the URL was placed in the category indicated in the **categoryNumber** field.

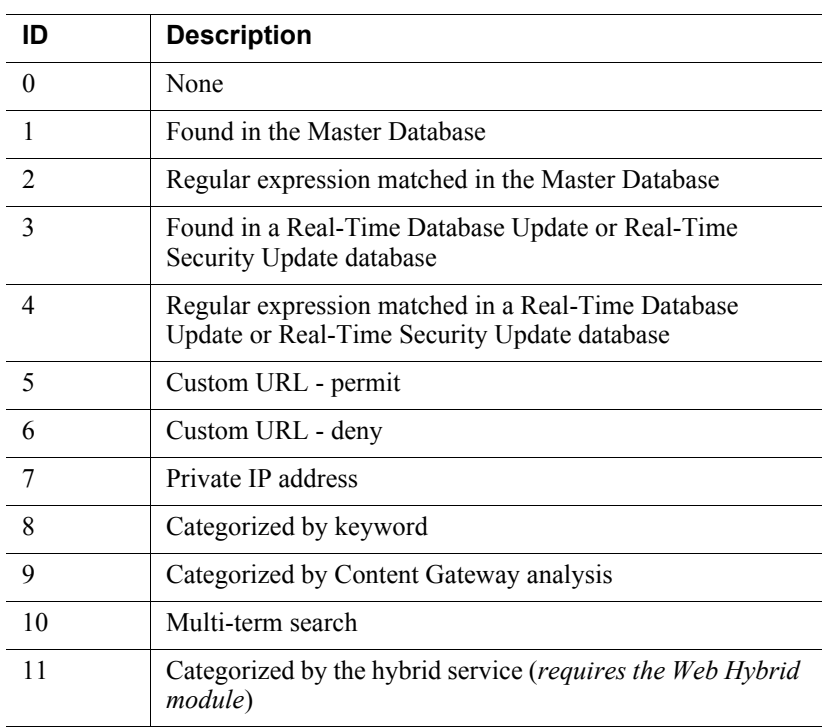

### <span id="page-34-1"></span>File type code

If you are using an SIEM integration to send log data to a third-party SIEM product, use the following table to map the ID shown in the **fileTypeCode** field to the file type identified for the request, if any.

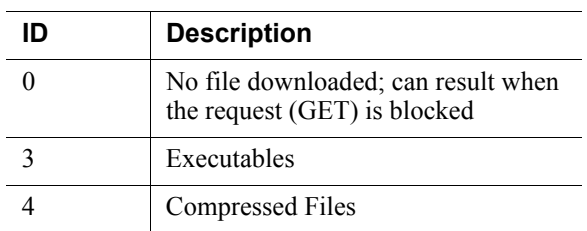

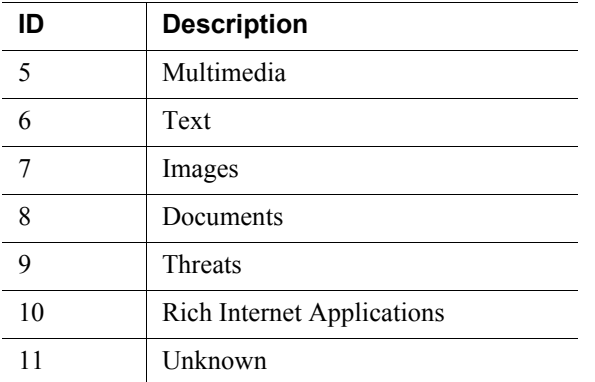